# 2024 Winchim Schulung

## <sup>1</sup> BEARBEITUNGSLISTE

#### 1.1 FUNKTIONEN DER BEARBEITUNGSLISTE

Die Bearbeitungsliste ist ein sehr nützliches Instrument zur gemeinsamen Bearbeitung von mehreren Objekten und kann für verschiedene Funktionen verwendet werden, unter anderem für:

- 1) Kontrolle der durchgeführten und noch offenen Kehrungen. In Verbindung mit der Erstellung eines Objektpools können durchgeführte Kehrungen schließlich zur Abrechnung vorbereitet werden.
- 2) Globale Umstellung einzelner Häkchen aus dem Objektstamm
- 3) Auflistung von fälligen Aufgaben. Globales Anlegen von Objektaufgaben
- 4) Auflistung von verwendeten Tarifen. Globale Umstellung des Kehrschemas und der Tarife
- 5) Auflistung der zu messenden Feuerstätten
- 6) Aufstellung aller Objekte mit Mängeln
- 7) Bestätigung der mit AppChim vorgenommenen Änderungen
- 8) Änderung der Mitarbeiter- bzw. Routenzuweisung für mehrere Objekte
- 9) Ausführen diverser Kontrollabfragen
- 10) Vergabe von Kehrterminen und Sonderterminen
- 11) (Neu-)Einteilung von Kehrbuch und Tourenfolge

#### 1.1.1 Die Bearbeitungsliste ist in drei Teilbereiche untergliedert:

Ganz links können derzeit fünf verschiedene Rubriken der Bearbeitungsliste ausgewählt werden mit der dann obenstehende Funktionen durchgeführt werden können.

Im mittleren Teilbereich, dem Objektfilter kann die aktuell angezeigte Liste auf einen Teilbereich eingeschränkt werden. Außerdem sind hier die Farbkennungen für den Bearbeitungszustand der Objekte einstellbar. Rechts wird dann die Liste der ausgewählten Objekte angezeigt.

#### 1.1.2 Verwendung des Objektfilters

Das Objektfilter dient der Filterung der anzuzeigenden Objekte nach den hier dargestellten Kriterien. Das Objektfilter kann durch Klicken des kleinen Dreiecks in der Überschrift angezeigt oder auch wieder verborgen werden. Hier kann auch die Filterung nach Selektionskriterien eingestellt werden.

Es wird die Filterung bei jedem Tastendruck neu aktiviert. Das kann bei größeren Datenbanken etwas Zeit kosten. Da ist es zu empfehlen, die Filterung zu deaktivieren (Schalter rechts oben) und erst nach Einstellung aller Parameter wieder zu aktivieren.

#### 1.1.3 Farben der Bearbeitungsliste

Die Objekte der Liste werden in der Rubrik Kehrtermine, oder wenn im Objektfilter ein oder mehrere Monate ausgewählt wurden, farblich angezeigt. Dabei sind folgende Farben festgelegt:

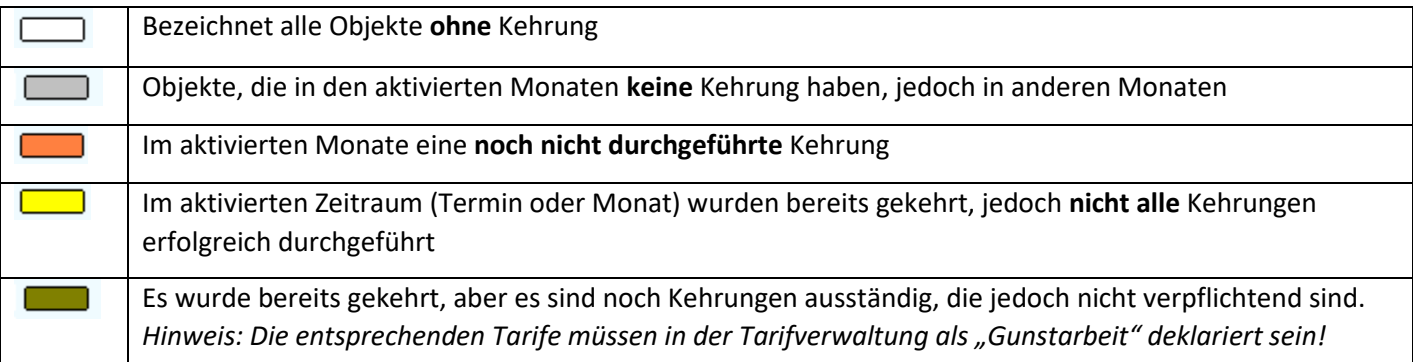

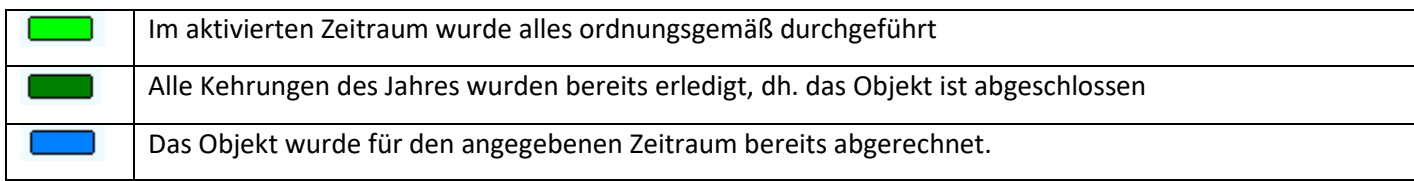

Die Farben können nun verwendet werden, um Nachkehrlisten zu erstellen oder abgeschlossene Objekte abzurechnen.

#### *1.1.3.1 Einige Beispiele*

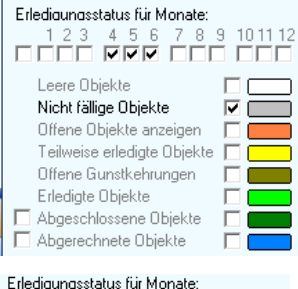

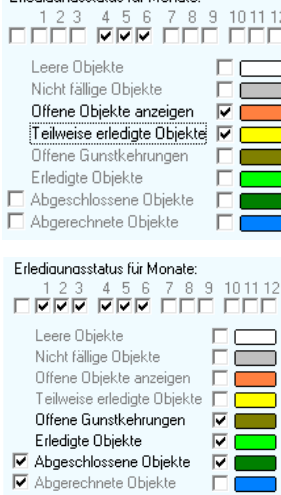

Bringt alle Objekte, die in den Monaten April bis Juni **keine** Kehrung mehr vorgesehen haben.

Praktisches Anwendungsbeispiel:

Diese Objekte könnten im März bereits fürs erste Halbjahr abgerechnet werden. → Objektpool aus diesen Objekten erstellen und dieses Objektpool abrechnen.

Bringt alle Objekte, die in den Monaten April bis Juni noch Kehrungen offen haben.

Alle Objekte, für die fürs erste Halbjahr alle geplanten Kehrungen durchgeführt wurden, die jedoch noch nicht abgerechnet sind.

Dazu wird am einfachsten das Objektpool verwendet. Mit den beiden Symbolen können alle angezeigten Objekte oder nur die markierten Objekte in ein Objektpool geladen werden. Dieses Objektpool kann dann zur Rechnungserstellung verwendet werden.

#### 1.2 SONDERWERKZEUG FÜR VERSCHIEDENE BEARBEITUNGSSCHRITTE

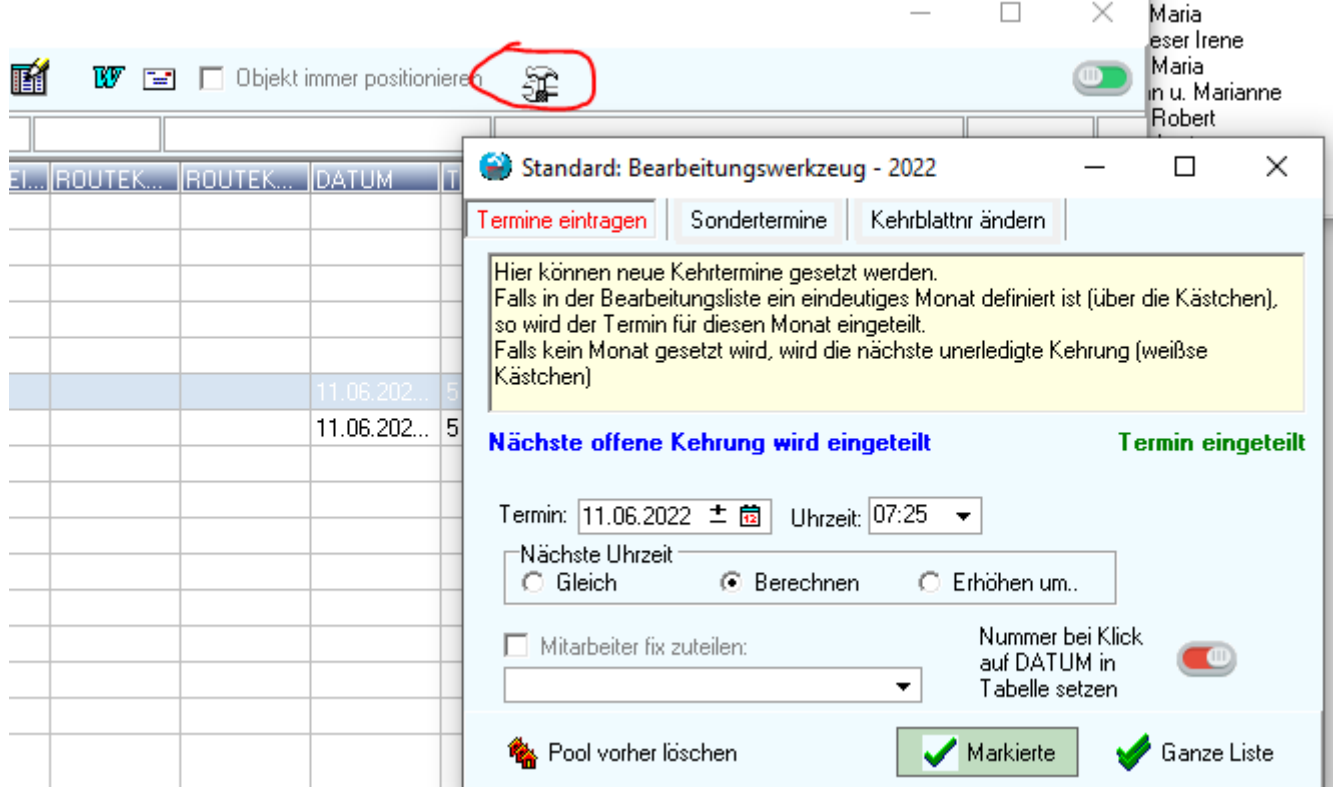

*Abbildung 1: Sonderwerkzeug für Termineinteilung*

Über die Bearbeitungsliste können Termine angelegt, bzw. verschoben werden. Das Fenster zur Bearbeitung der

Termine wird über das Symbol geöffnet. Vorher müssen die zu bearbeitenden Objekte in der Bearbeitungsliste geladen werden. Je nachdem welche Liste geladen wird, sind einzelne Bearbeitungsschritte möglich. Terminverschiebungen sind nur möglich, wenn in der Bearbeitungsliste auch eindeutige Termine geladen sind. Wurde nur eine Objektliste geladen, so kann nicht bestimmt werden, um welchen Termin es sich genau handelt und es können demnach auch keine Terminverschiebungen durchgeführt werden. Neue Termine können jedoch auch hier eingetragen werden.

#### 1.3 VERSCHIEBEN DER SPALTEN

Die Spalten können in der Größe und der Position verschoben werden. Es ist empfehlenswert, interessante Spalten eher nach vorne zu verschieben.

g o

## 2 VERRECHNUNG VON SONDERARBEITEN DURCH EXTRARECHNUNGEN

Sonderarbeiten (zB: Dichtprüfungen) können über den Programmteil "Objektverwaltung/Feuerbeschau" (oder auch das Feuerlöscher Symbol im Hauptmenü) verrechnet werden.

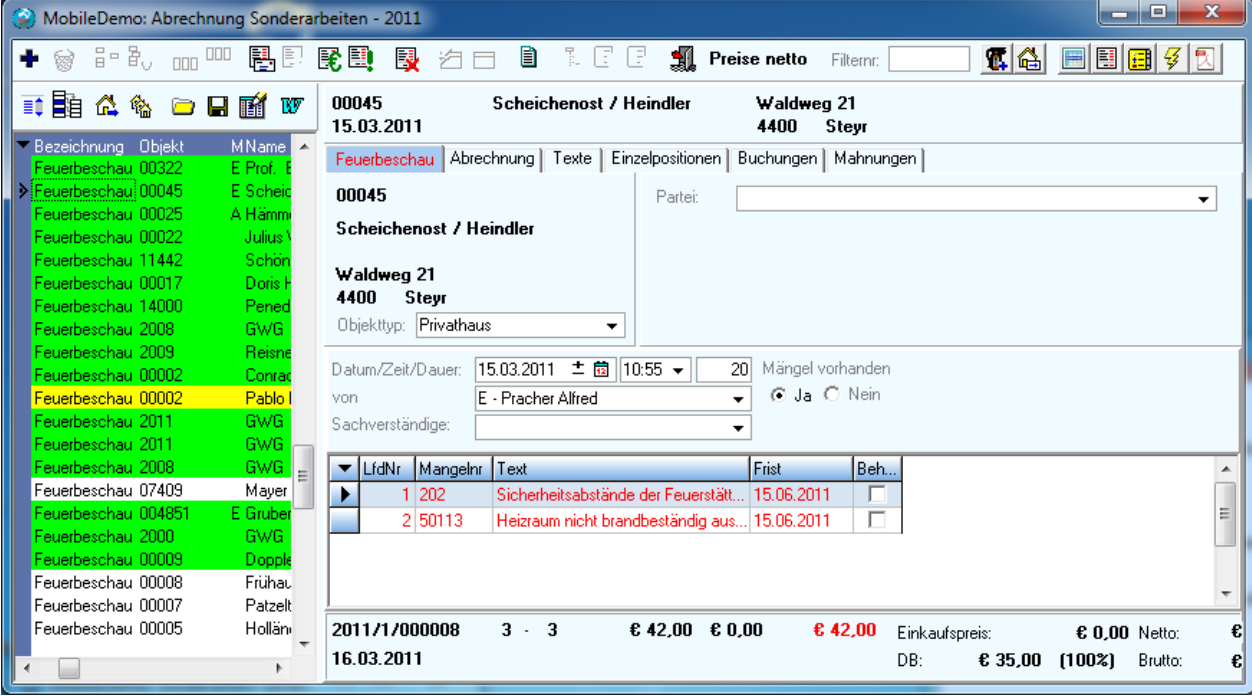

*Abbildung 2: Verrechnung der Feuerbeschau über "Abrechnung Sonderarbeiten"*

Es werden alle geplanten Sonderarbeiten in Weiß, alle durchgeführten in Gelb und alle bereits verrechneten in Grün angezeigt, wobei die grünen Feuerbeschauten nach dem Speichern per Voreinstellung nicht mehr angezeigt werden.

Rechts oben befinden sich folgende Symbole, mit denen Hilfsfenster zur Verrechnung angezeigt werden können:

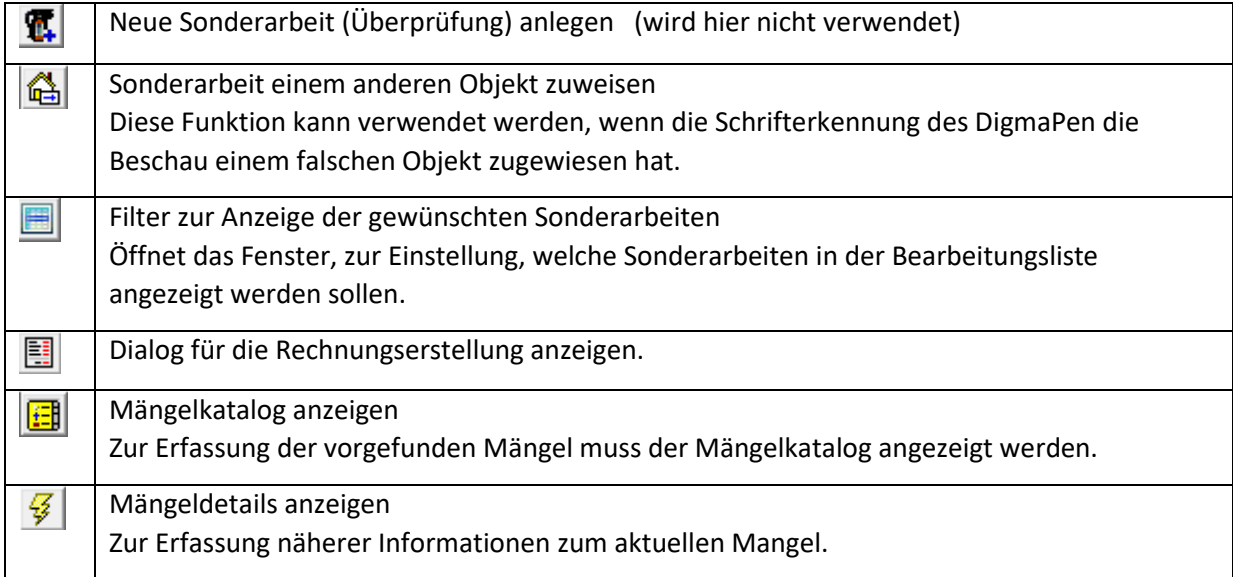

#### 2.1.1 Filterung der zu bearbeitenden Sonderarbeiten

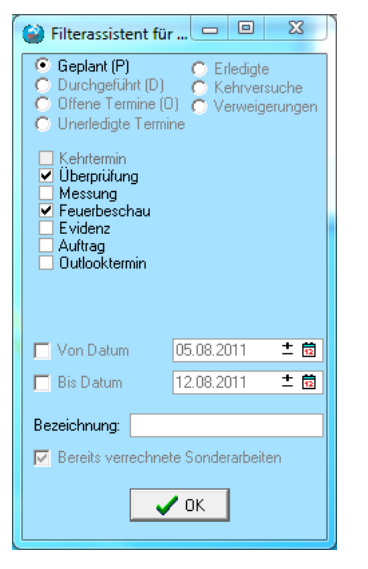

*Abbildung 3: Filterung der Sonderarbeiten*

#### 2.1.2 Verrechnung der Sonderarbeit

#### 回  $\Sigma$  $\Box$ MobileDemo: Sonderarbeit verrec. FB mit Sachverständ. ÷ Rechnungskreis: 0 Feuerbeschau Rechnungsdatum: 10.11.2011 書<mark>菌</mark> 图 Verrechnen ⋟ X Nicht verrechnen Ertragsgruppe Feuerbeschau  $\overline{\phantom{0}}$ Filter:

*Abbildung 4: Verrechnung von Sonderarbeiten*

Über dieses Fenster kann die Liste der zu bearbeitenden Sonderarbeiten eingeschränkt werden.

Eine Einschränkung der Arbeiten auf einen bestimmten Zeitraum kann erfolgen, indem die Kästchen für das Datum aktiviert werden.

Das Kästchen "Bereits verrechnete Sonderarbeiten" kann drei Zustände annehmen:

Deaktiviert=**Keine** Anzeige bereits verrechneter Arbeiten Aktiviert=**Ausschließlich** bereits verrechnete Termine Grau=Sowohl verrechnete als auch nicht verrechnete Termine werden angezeigt.

Bei Änderung von Einstellungen muss die durch die OK-Taste bestätigt werden.

> In der Liste werden alle verfügbaren Musterrechnungen angezeigt. Eine Einschränkung auf die hier relevanten Musterrechnungen kann über die Eingabe der Ertragsgruppe oder auch über den Filtertext erfolgen.

Vorbereitend müssen die Rechnungsparameter (Rechnungsdatum und ev. der Rechnungskreis, falls ein abweichender Rechnungskreis verwendet werden soll) eingegeben werden.

Die im Hauptfenster angezeigte Sonderarbeit wird nun verrechnet, indem die gewünschte Musterrechnung ausgewählt wird.

Durch Klick auf "Verrechnen" wird dann die Rechnung angelegt. Im Hauptfenster können die einzelnen Rechnungspositionen noch im Registerblatt "Einzelpositionen" bearbeitet werden.

Durch Klick auf die blauen Pfeile kann im Hauptfenster auf die vorherige/nächste Sonderarbeit gewechselt werden.

#### 2.1.3 Markierung bereits verrechneter (bar kassierter) Sonderarbeiten

Bei der Abrechnung einer Sonderarbeit wird diese in der Bearbeitungsliste grün markiert, wodurch man einen Überblick über alle noch nicht verrechnete Arbeiten behält.

Wurde eine Sonderarbeit bereits anderweitig verrechnet oder bar kassiert, so kann durch Klick auf "Nicht verrechnen" diese Sonderarbeit genauso grün (etwas anderer Farbton) eingefärbt werden, ohne dass dafür eine Rechnung erstellt wird.

#### 2.1.4 Weitere Funktionen "Verrechnung SondeRarbeiten"

Neu ist, dass über dieses Modul nun auch Rechnungen, einige Befunde und sonstige Ausdrücke erstellt werden können. zB: FB Niederschrift!

## 3 VERWENDUNG DER FOTO-, BZW. BEFUNDVERWALTUNG

Über folgendes Symbol im Hauptmenü kann sowohl das Notizfenster, als auch das Befundfenster einmalig geöffnet werden:

| <b>FIBU</b>            |                                                  |                                        | Ausgabelisten Arbeitsplanung         |                  |                |                                     |    |      |                                  |     |               |  |       |   |  |  |  |  |                               |   |
|------------------------|--------------------------------------------------|----------------------------------------|--------------------------------------|------------------|----------------|-------------------------------------|----|------|----------------------------------|-----|---------------|--|-------|---|--|--|--|--|-------------------------------|---|
| t                      | N                                                | 青                                      | 음-용.                                 |                  |                |                                     |    |      |                                  |     |               |  |       |   |  |  |  |  |                               |   |
|                        |                                                  |                                        |                                      |                  |                |                                     |    |      |                                  |     |               |  |       |   |  |  |  |  |                               |   |
|                        | SyncServer: Zugeordnete Befunde und Fotos - 2022 |                                        |                                      |                  |                |                                     |    |      |                                  |     |               |  |       |   |  |  |  |  | □                             | × |
|                        |                                                  |                                        |                                      |                  |                |                                     |    |      |                                  |     |               |  | Ю     |   |  |  |  |  | Dieses Fenster immer anzeigen |   |
|                        |                                                  | <u>e 5.a ses</u>                       | $\rightarrow$ Öffnen<br>Ф            | ₿                | $\overline{u}$ | 虚                                   | 齓  | 로    | r.                               | Lø. | 亀             |  | Ы     | ø |  |  |  |  |                               |   |
|                        | Befundfilter:                                    |                                        | Spezialfilter [7]<br><b>▽</b> Befund |                  |                |                                     |    |      |                                  |     |               |  |       |   |  |  |  |  |                               |   |
| $\overline{\vee}$ Alle | <b>▽</b> Abnahme                                 |                                        |                                      |                  |                | $\nabla$ Fest<br>l <b>⊽</b> Fest-Öl |    |      |                                  |     |               |  |       |   |  |  |  |  |                               |   |
|                        | <b>▽</b> Abnahme Fest                            |                                        | <b>▽</b> Dichtheitsattest            | <b>☑</b> Fest-PB |                |                                     |    |      |                                  |     |               |  |       |   |  |  |  |  |                               |   |
|                        | <b>▽</b> AGA-Befund<br><b>☑</b> Angebot          | ■ Feuerbeschau<br>$\nabla$ FOTO        |                                      |                  |                |                                     |    |      |                                  |     |               |  |       |   |  |  |  |  |                               |   |
|                        |                                                  |                                        | $\nabla$ Endbefund                   |                  |                |                                     |    |      |                                  |     |               |  |       |   |  |  |  |  |                               |   |
| ∢                      |                                                  |                                        |                                      |                  |                |                                     |    |      |                                  |     |               |  |       |   |  |  |  |  |                               |   |
|                        | <b>P</b> DATUM                                   | NAME.                                  | <b>ART</b>                           |                  |                | NB.                                 |    |      | lua 4<br>JAHR <b>AND</b><br>2021 |     |               |  |       |   |  |  |  |  |                               |   |
|                        | 25.05.2022<br>20.09.2021                         | G12 Nachweis                           | G <sub>12</sub>                      |                  |                |                                     |    |      | 2021                             |     |               |  |       |   |  |  |  |  |                               |   |
|                        |                                                  | Stmk_Abgasanlagenbefund Neu [2]        | Rfgbefund<br>AGA-Befund              |                  |                |                                     |    |      |                                  |     |               |  |       |   |  |  |  |  |                               |   |
|                        | 20.09.2021<br>20.09.2021                         | STMK Gutachten                         | AGA-Befund                           |                  |                |                                     |    |      | 2021                             |     |               |  |       |   |  |  |  |  |                               |   |
|                        | 16.07.2021                                       | STMK_Abgasanlagenbefund2021<br>N18 BDP | <b>BPD</b>                           |                  |                |                                     |    |      | 2021<br>2021                     |     |               |  |       |   |  |  |  |  |                               |   |
|                        | 08.06.2021                                       | irgendwas                              | FOTO                                 |                  |                |                                     | 62 | 2021 |                                  |     |               |  |       |   |  |  |  |  |                               |   |
|                        | 08.06.2021                                       | FST_1_20210608                         | FOTO                                 |                  |                |                                     | 61 |      | 2021                             |     |               |  |       |   |  |  |  |  |                               |   |
| Þ                      | 8.06.2021                                        | FST 1 20210608                         | OTO-                                 |                  |                |                                     |    |      | 2021                             |     |               |  |       |   |  |  |  |  |                               |   |
|                        | 16.03.2021                                       | 1_Befund2                              | Befund                               |                  |                |                                     |    |      |                                  |     |               |  |       |   |  |  |  |  |                               |   |
|                        | 16.03.2021                                       | N18_Befund2                            | Befund                               |                  |                |                                     |    |      | 2021<br>2021                     |     |               |  |       |   |  |  |  |  |                               |   |
|                        |                                                  |                                        |                                      |                  |                |                                     |    |      |                                  |     |               |  |       |   |  |  |  |  |                               |   |
|                        |                                                  |                                        |                                      |                  |                |                                     |    |      |                                  |     |               |  |       |   |  |  |  |  |                               |   |
| ⋖                      |                                                  |                                        |                                      |                  |                |                                     |    |      |                                  |     | $\rightarrow$ |  | 665kB |   |  |  |  |  |                               |   |

*Abbildung 5: Fenster für Fotos und Befunde*

Über dieses Fenster ist die Bearbeitung und Weiterverwendung von Fotos sehr einfach möglich. Zusätzlich können auch hier alle Befunde gefiltert, sortiert, bzw. auch geöffnet werden.

# 4 VERWENDUNG DES NOTIZFENSTERS

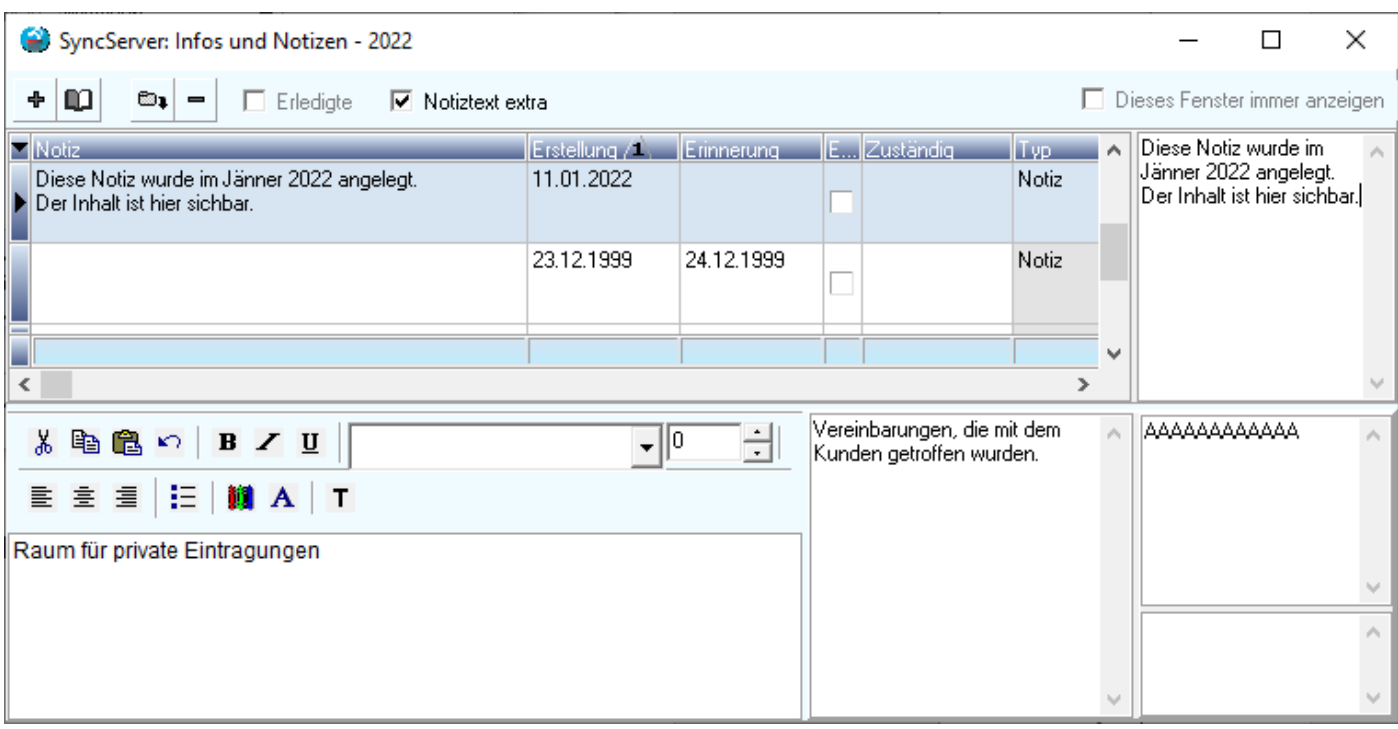

*Abbildung 6: Notizfenster*

Über das Notizfenster können alle Notizen, bzw. Infos zum aktuellen Objekt angezeigt, bzw. bearbeitet werden.

# 5 BESITZERWECHSEL

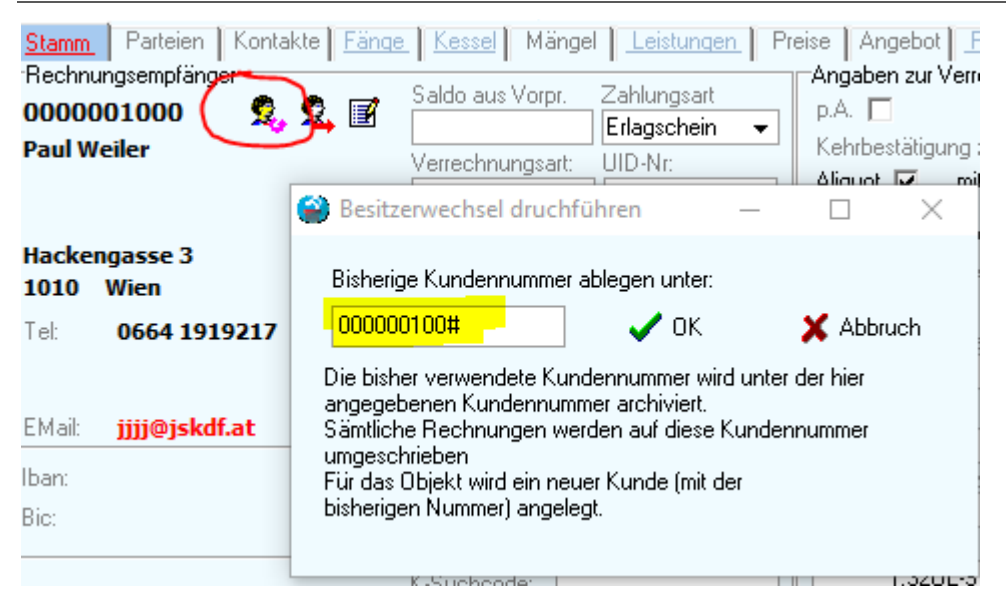

*Abbildung 7: Durchführung eines Besitzerwechsels*

Über ein eigenes Symbol im Kundenstamm kann nun für jedes Objekt einfach ein Besitzerwechsel durchgeführt werden. Beim Besitzerwechsel wird die aktuelle **Kunden**nummer unter einer anderen Kundennummer archiviert. Eventuell offene Salden bleiben unter dieser archivierten Kundennummer erhalten. Unter der bisherigen Kundennummer kann nun der neue Besitzer angelegt werden.

Hinweis: Die **Objekt**nummer bleibt unverändert !

## 6 KOPIEREN VON OBJEKTEN

Es ist über den Anlagenexplorer nun möglich, sämtliche technischen Daten eines Objekts und auch deren Leistungen in ein anderes Objekt zu kopieren oder zu verschieben. Über das dritte Symbol im Anlagenexplorer kann das dazu benötigte "Kopiertool" geöffnet werden.

Hier sind grundsätzlich 4 verschiedene Bearbeitungsarten möglich:

- 1) Gesamtes Objekt: Dabei werden alle Leistungen, Rauchfänge und Feuerstätten in das Zielobjekt kopiert.
- 2) Nur Leistungen: Hier werden nur die Leistungen in das Zielobjekt kopiert
- 3) Ausgewählte Anlagen. Dabei müssen die zu kopierenden Anlagen vorher ausgewählt werden und werden dann in das Zielobjekt kopiert.
- 4) Ausgewählte Anlagen verschieben: Hier werden die Anlagen in das andere Objekt verschoben (nicht kopiert!)

Zum Festlegen des Zielobjekts (=Objekt, in das die Anlagen kopiert werden sollen) muss zuerst in das Objekt gewechselt werden. Um die Anlagen einer konkreten Partei zuzuordnen kann im Anlagenexplorer die Partei ausgewählt werden. Ansonsten genügt es einfach im Kopiertool den Knopf "Zielobjekt festlegen" zu drücken.

Über die Taste "Kopieren" werden die Anlagen dann im neuen Objekt angelegt.

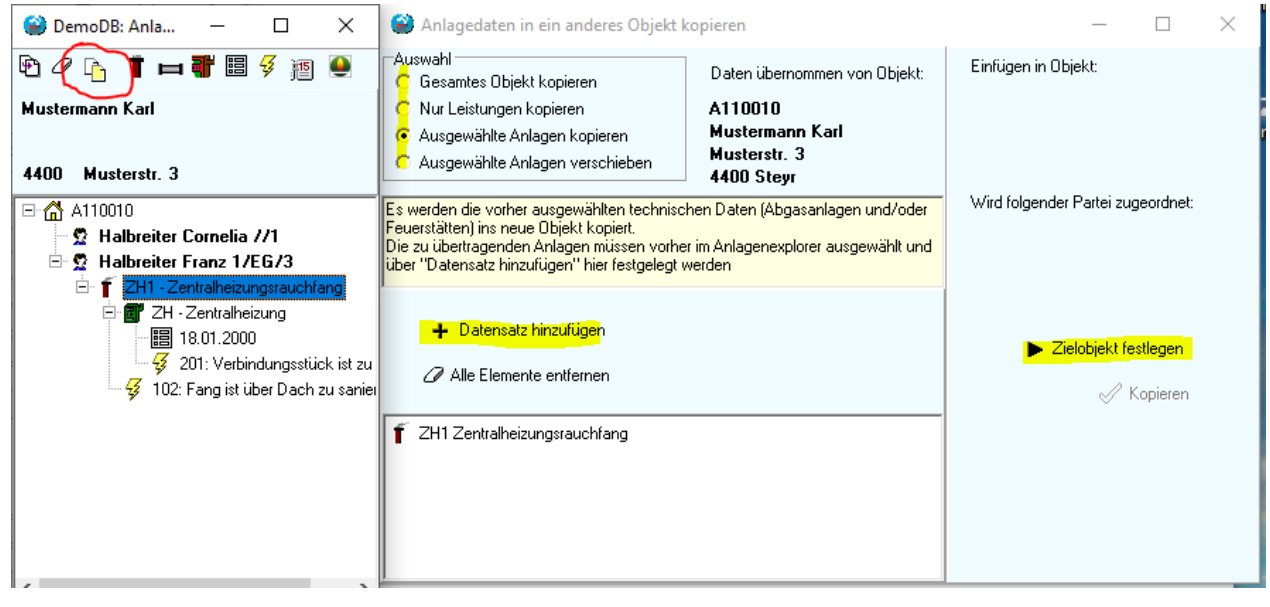

*Abbildung 8: Kopieren von Objekten*

### 7.1 ALLGEMEINE EINSTELLUNGEN

**5min-Limit:** Anzahl der Emails, die im Zeitraum von 5 Minuten versendet werden. Danach wird vom Programm automatisch 5 Minuten gewartet, bevor neue Emails versandt werden.

Um Spam-Emails zu verhindern haben die meisten Emailprovider haben intern ein Limit wie viele Emails in einem bestimmten Zeitraum versendet werden dürfen. Weitere Emails würden dann automatisch vom Provider blockiert werden. Um dies zu verhindern, wird hier ein Limit eingegeben.

**Titel:** Der hier eingegeben Titel wird dem Betreff vorangestellt. Die Rechnungsnummer, gefolgt von der Kundennummer wird automatisch dem Betreff angefügt.

Text: Dieser Text wird verwendet, wenn kein "Default"-Text (unter "Texte") hinterlegt ist.

**Dateiname Anhang:** Wird hier eine Bezeichnung eingegeben, so wird der Dateiname der PDF-Datei der Rechnung/Mahnung/Kehrtermininfo/etc. auf diese Bezeichnung geändert. (zB: "Rechnung")

**Lesebestätigung:** Wenn aktiviert, wird beim Lesen der Email eine Lesebestätigung angefordert.

## 7.2 TEXTE UND TEXTBAUSTEINE

Es können verschiedene begleitende Email-Texte vordefiniert werden, die je nach Ertragsgruppe der Rechnung verwendet werden. Die Ertragsgruppe der Rechnung wird bei der Rechnungserstellung (vorzugsweise durch die Verwendung von Musterrechnungen) vergeben.

Textbausteine können sowohl im Text als auch im Titel verwendet werden. Beim Erstellen der Emailnachricht wird dann an Stelle der Textbausteine der für dieses PDF der jeweilige individuelle Text eingefügt.

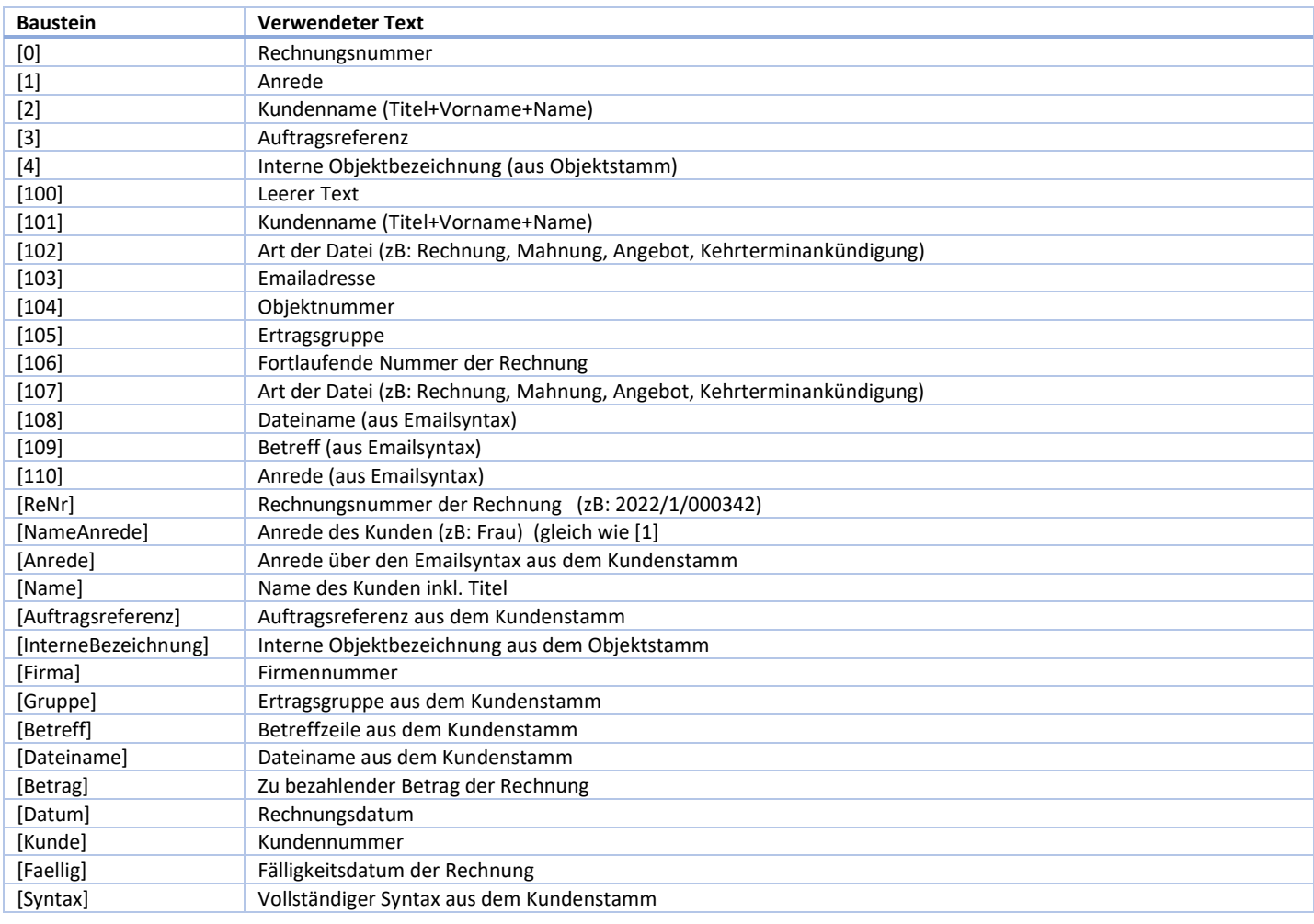

## 7.3 INDIVIDUELLE BETREFFZEILEN

Im Kundenstamm (Objektverwaltung/Kunden) in Winchim kann für jeden Kunden eine individuelle Betreffzeile definiert werden. Die Anleitung für den zu verwendenden Syntax ist direkt bei der Eingabe ersichtlich.

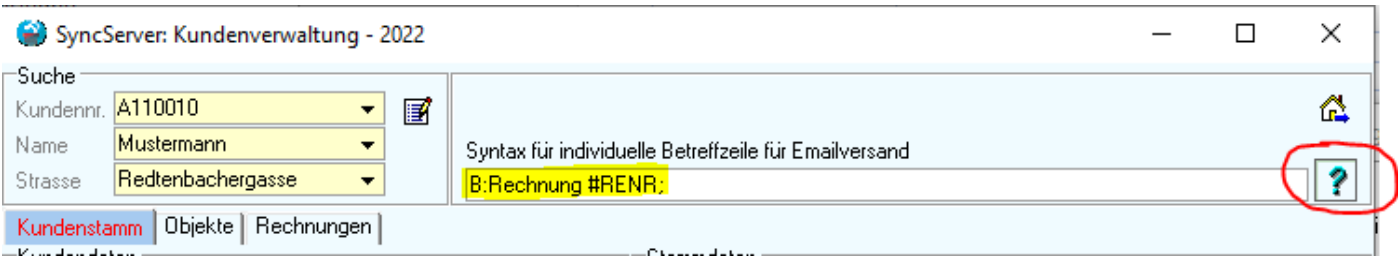

*Abbildung 9: Vergab einer individuellen Betreffzeile*

Sobald für einen Kunden eine individuelle Betreffzeile definiert ist, wird diese auch verwendet. Ist keine Betreffzeile definiert, so wird die Standardbetreffzeile aus den Email-Einstellungen verwendet.

# 8 SMS-VERSAND ÜBER WINCHIM

Es gibt nun eine neue SMS-Funktion, bei der an ausgewählte Objekte oder auch an die Mitarbeiter eine SMS verschickt werden kann.

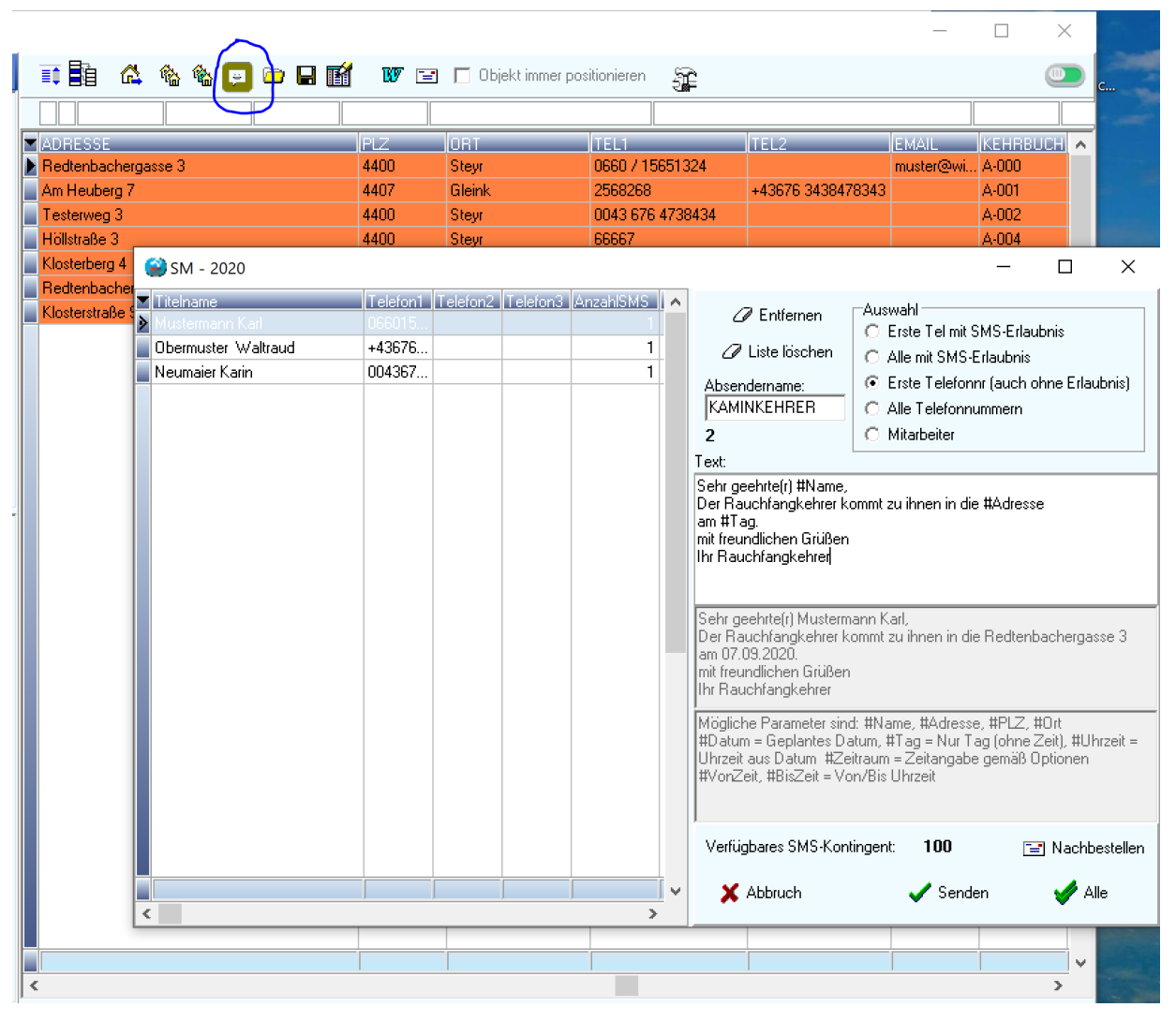

*Abbildung 10: SMS-Versand über Bearbeitungsliste*

Der SMS-Versand kann über die Bearbeitungsliste, jede weiter Auswahlliste (zB: Kehrtermindruck oder Tagesliste) oder auch über das Hauptmenü geöffnet werden. Beim Öffnen des SMS-Versandfensters werden alle Objekte der Liste, für die eine Handynummer angegeben ist, automatisch in den Liste der zu versendenden SMS aufgenommen. Beim Öffnen des SMS-Versands über die Objektverwaltung wird (zusätzlich) das jeweils aktuelle Objekt in die Liste aufgenommen.

Sind mehrere Handynummern pro Objekt vorhanden, so kann ausgewählt werden, an welche Nummer das SMS verschickt werden soll.

Außerdem kann ein SMS an einen oder alle Mitarbeiter versendet werden (Vorausgesetzt, für die Mitarbeiter ist unter "Stammdaten/Mitarbeiterverwaltung" eine Handynummer angelegt).

Zum Schreiben der SMS sind einige Bausteine verfügbar. Die Beschreibung der Bausteine ist im unteren grauen Feld ersichtlich. Es sind allerdings nicht immer alle Bausteine tatsächlich verfügbar. Beispielsweise kann ein #Datum nur angegeben werden, wenn für die geladene Liste auch ein Datum übergeben wurde.